# *Guide d'utilisation (Opérateur) Delta T*

*v2*

*DGDDI -Comint1* 

*Version 2 - Avril 2022*

## Table des matières

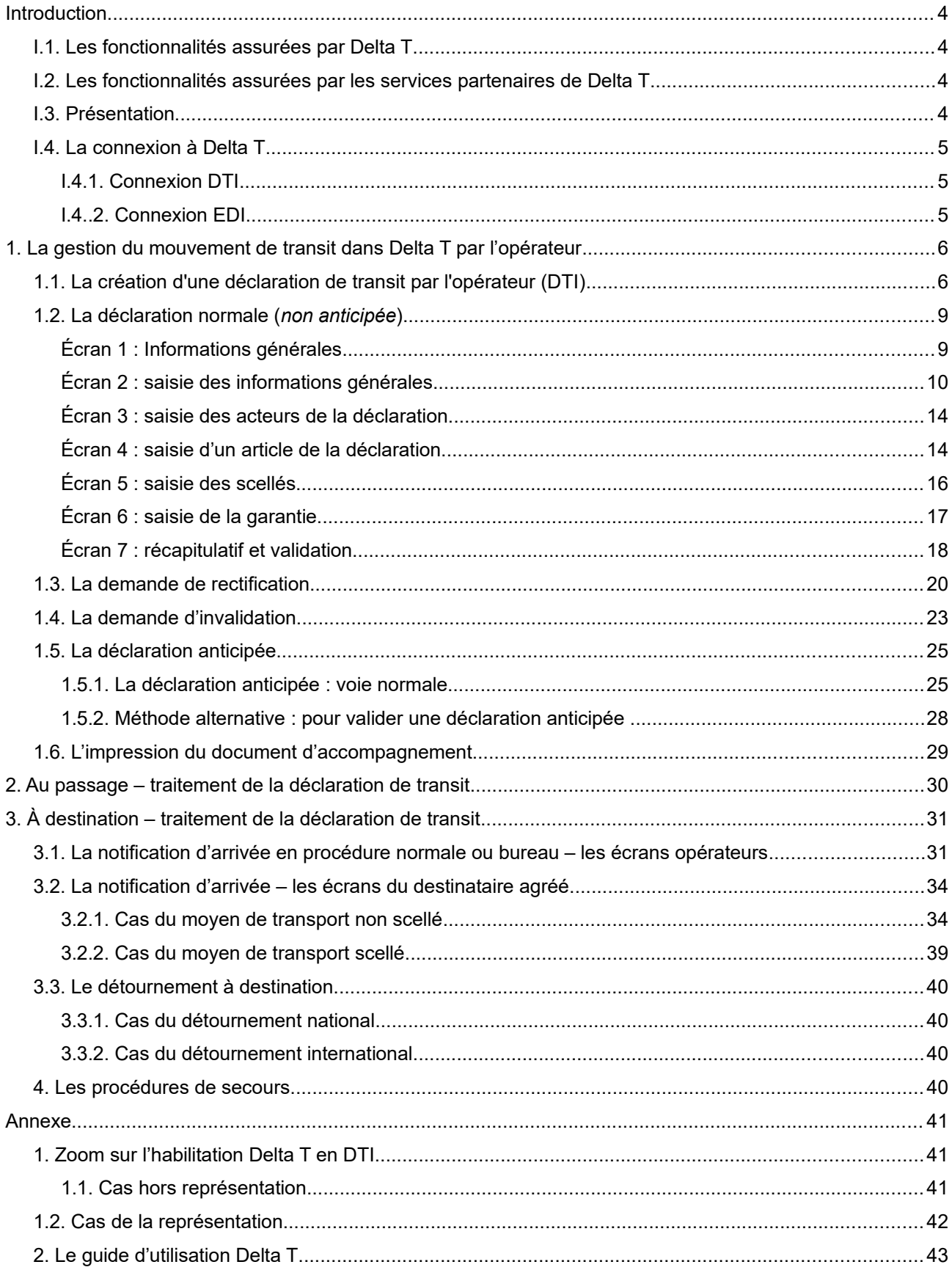

## *Guide d'utilisation*

## *Delta T*

## <span id="page-3-3"></span>**Introduction**

Delta T est le remplaçant de deux applications : NSTI et NSTI Nlle PR. Delta T est donc en charge, à la fois, du suivi des déclarations de transit et du suivi des procédures de recherche transit.

Lancée en 2014, la refonte du NSTI et de NSTI Nlle PR a pris fin en novembre 2021 avec la mise en production de Delta T, la bascule de tous les opérateurs et de tous les flux pays sur Delta T.

#### <span id="page-3-2"></span>**I.1. Les fonctionnalités assurées par Delta T**

Delta T permet le dépôt des déclarations de transit ainsi que la gestion à destination des mouvements de transit en France, en DTI *via* l'interface web du portail Douane.gouv.fr et en EDI *via* des solutions de prestataires de connexion. Delta T permet également la gestion des procédures de recherche sur les mouvements de transit. Il emporte également un tableau de bord opérateur pour visualiser l'état des déclarations de transit.

#### <span id="page-3-1"></span>**I.2. Les fonctionnalités assurées par les services partenaires de Delta T**

Pour fonctionner, Delta T dépend principalement de plusieurs applicatifs dont **ROSA** pour le référentiel des opérateurs et des simplifications transit.

#### <span id="page-3-0"></span>**I.3. Présentation**

- Les notions NSTI : applicatif autonome, en charge à la fois des mouvements de transit, des rôles des bureaux, des utilisateurs, des agréments, des garanties, des lieux, (…).
- Les nouvelles notions Delta T : applicatif centré sur la gestion du mouvement de transit, interconnecté aux autres applications du système informatique douanier, telles que Rosa, Rita (….).

Delta T apporte de nouvelles fonctionnalités telles que :

- la **déclaration anticipée de transit**,
- une mise à niveau réglementaire et technique en vue de NCTS phase 5,
- la possibilité de notifier 24h/24, 7j/7 chez un destinataire agréé (...) ;
- la possibilité de demander la rectification de la déclaration ou son invalidation de façon dématérialisée.

À compter du déploiement de Delta T, les nouvelles fonctionnalités proposées par l'applicatif ont été progressivement activées :

- pour le mode DTI, dès le lancement de Delta T ;
- pour le mode EDI, après la mise en œuvre d'un nouveau langage informatique le langage XML par les opérateurs : la déclaration de transit anticipée (IEF15), qui permet le dépôt de la déclaration de placement sous transit jusqu'à 30 jours avant le départ réel des marchandises et les demandes de rectification et d'invalidation de la déclaration de transit, qui sont dématérialisées dans Delta T.

Les fonctionnalités liées au statut de destinataire agréé transit (autorisation de déchargement, observations à la suite du déchargement) ont été activées le 19 avril 2022, une fois l'intégralité des opérateurs passée au langage XML.

#### <span id="page-4-2"></span>**I.4. La connexion à Delta T**

#### <span id="page-4-1"></span>*I.4.1. Connexion DTI*

Pour accéder en DTI à Delta T, l'opérateur doit disposer de collaborateurs ayant des comptes Douane.gouv.fr, d'un administrateur Douane.gouv.fr ainsi que d'un administrateur de téléservices. Ces derniers peuvent habiliter les comptes Douane.gouv.fr des collaborateurs de l'entreprise et leur permettre un accès à l'applicatif Delta T (*cf* - zoom gestion utilisateurs DTI).

#### <span id="page-4-0"></span>*I.4..2. Connexion EDI*

Pour accéder en EDI à Delta T, l'opérateur a la possibilité de développer une solution EDI propre à son entreprise ou faire le choix d'une solution EDI d'un prestataire de connexion certifiée par le Centre informatique douanier (CID).

## <span id="page-5-1"></span>**1. La gestion du mouvement de transit dans Delta T par l'opérateur**

#### <span id="page-5-0"></span>**1.1. La création d'une déclaration de transit par l'opérateur (DTI)**

Delta T offre deux possibilités pour le dépôt d'une déclaration de transit :

- 1. la déclaration normale ;
- 2. la déclaration anticipée : elle peut permettre à l'opérateur de fluidifier ses formalités douanières en inscrivant dans la déclaration à l'avance l'ensemble des données déjà en sa possession avant le départ effectif de ses marchandises sous le régime du transit. Cette nouveauté portée par Delta T est une spécificité française, elle ne sera étendue au niveau de l'Union européenne qu'à compter de l'arrivée de NCTS phase 5, fin 2023.

#### $\rightarrow$  Phase préalable

L'utilisateur de l'entreprise, disposant d'un compte Douane.gouv.fr et habilité sur Delta T par l'administrateur téléservice, doit se rendre sur Douane.gouv.fr., entrer ses identifiants et se connecter à Delta T disponible dans sa liste de téléservices.

L'utilisateur peut accéder à l'ensemble de ses habilitations et droits sur les différents SIRET et EORI et les PDTI associées, via le menu déroulant sous son identifiant en haut à droite.

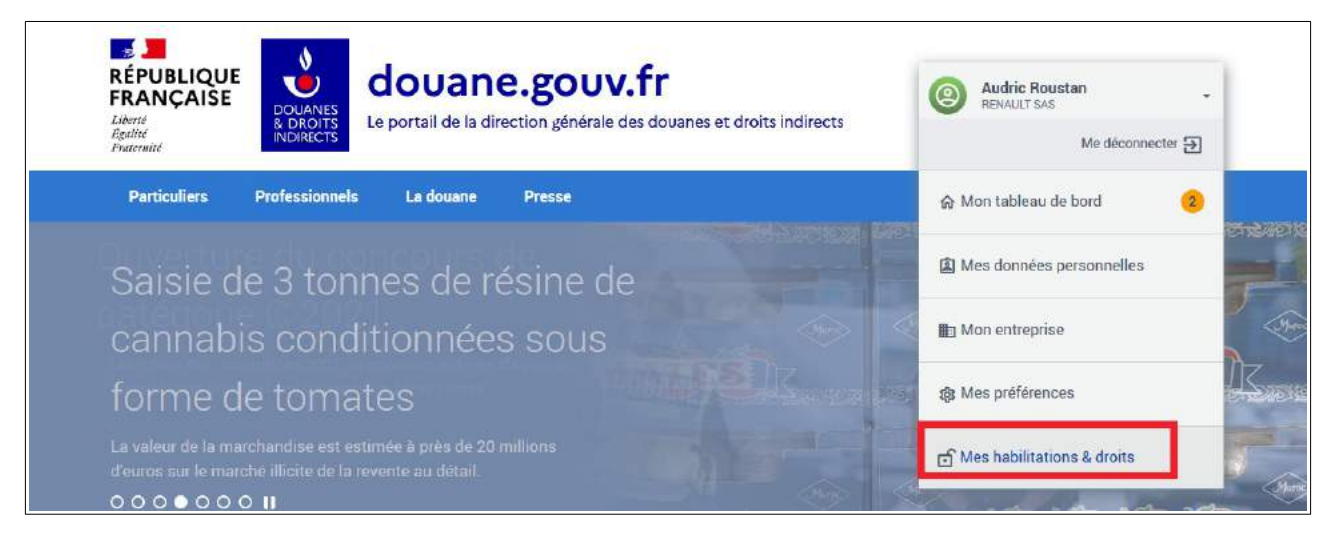

Une fois connecté à Delta T, l'utilisateur voit apparaître plusieurs éléments en haut à gauche :

- 1. un bouton de retour à l'écran d'accueil encadré ici en vert
- 2. des menus déroulants permettant de réaliser des actions au départ (dépôt de déclaration) et à destination (notification d'arrivée), encadrés ici en bleu.
- 3. un menu déroulant permettant de consulter le tableau de bord opérateur (encadré ici en rouge). Il référence, au moyen de différents menus déroulants, l'ensemble des informations mises à la disposition des opérateurs pour le suivi de ses déclarations de transit pour le compte concerné (le numéro EORI de l'établissement est consultable en haut à droite de l'écran). Les compteurs se mettent automatiquement à jour à chaque connexion à Delta T.
- 4. un bouton V*érifier les pré-requis* (encadré ci-dessous en doré) permettant à l'opérateur de vérifier ses pré-requis.

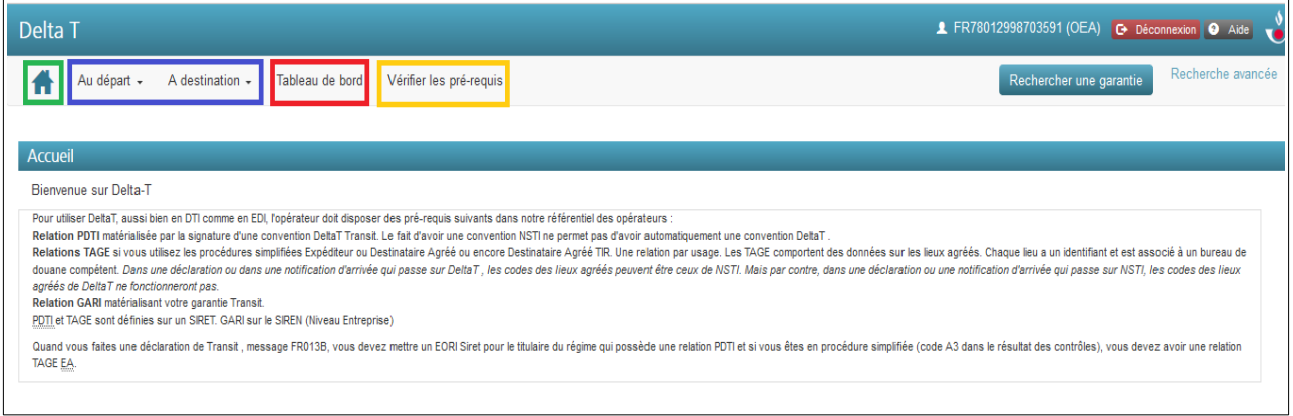

Le bouton « V*érifier les prérequis* », permet de visualiser l'ensemble des relations PDTI (matérialisant la convention d'accès à Delta T par SIRET) et des relations TAGE (matérialisant les autorisations d'expéditeur agréé et de destinataire agréé afférentes à un SIRET) sur lesquelles le compte est habilité.

Lorsqu'un numéro est repris en rouge, cela signifie qu'il est inactif.

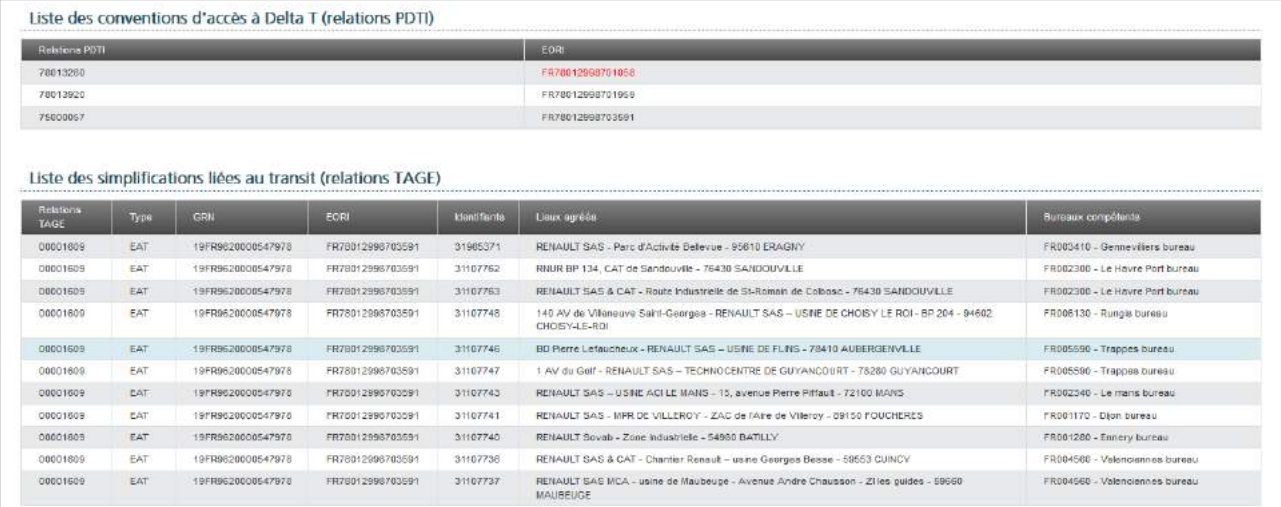

En cliquant sur le menu « *Tableau de bord* », l'opérateur accède à divers menus déroulants repris cidessous :

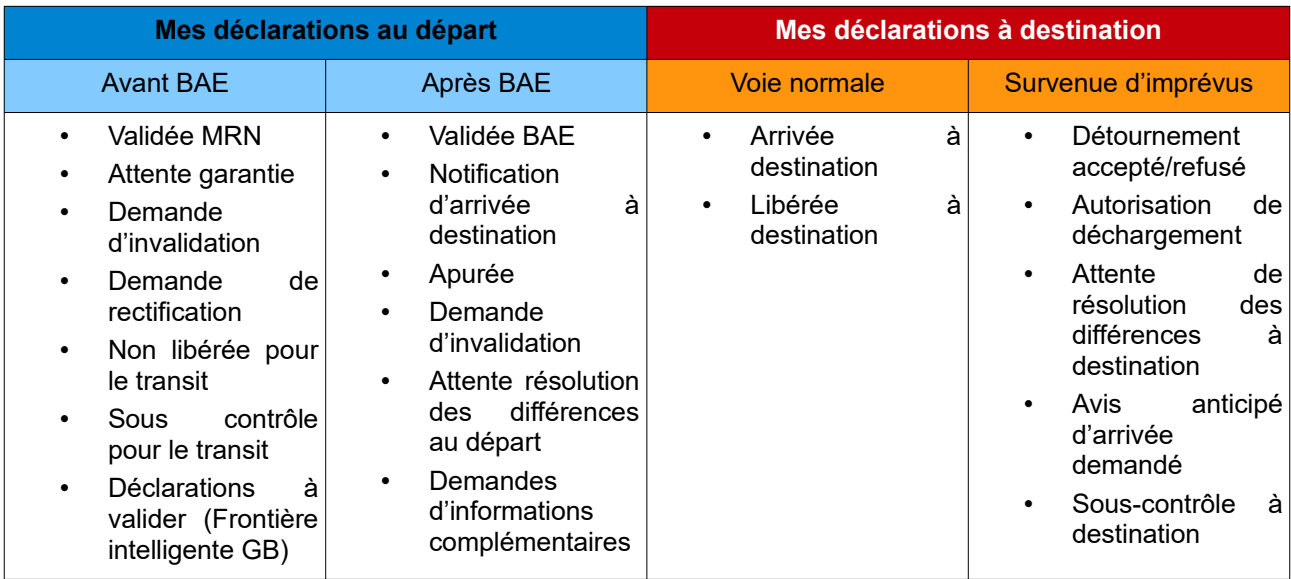

#### **Détails des rubriques du tableau de bord**

#### **1. Mes déclarations au départ**

#### A. Avant BAE

- **Validée MRN :** il s'agit des déclarations validées par l'opérateur, ayant donc obtenues un MRN, mais en attente de libération au départ.
- **Attente garantie :** il s'agit de déclarations ayant passé les contrôles de recevabilité automatiques ainsi que le ciblage du service mais dont le numéro GRN de la garantie globale déclarée doit être contrôlé par le système soit dans le référentiel français (ROSA) soit dans les référentiels étrangers.
- **Demande d'invalidation :** il s'agit des demandes de l'opérateur visant à faire invalider des déclarations de transit avant l'obtention du BAE au départ.
- **Demande de rectification** : il s'agit des déclarations pour lesquelles l'opérateur fait une demande de rectification. À ce stade la demande de rectification est réceptionnée par le service qui peut l'accepter ou non. La rectification ne peut être effectuée qu'avant le BAE au départ.
- **Non libérée pour le transit** : il s'agit des déclarations n'ayant pas obtenu, pour diverses raisons, le BAE du bureau de départ transit.
- **Sous-contrôle pour le transit :** il s'agit des déclarations mises sous contrôles par le bureau de départ.
- **Déclarations à valider (Frontière intelligente GB) :** il s'agit des déclarations anticipées qui ont bien reçu la notification d'embarquement dans le cadre de la frontière intelligente Brexit et qui doivent donc être validées en cours de traversée.

#### B. Après BAE

- **Validée BAE :** Il s'agit des déclarations ayant été libérées au départ et pouvant donc prendre la route.
- **Notification d'arrivée à destination** : Il s'agit des déclarations dont la notification d'arrivée (message IE006) a été réalisée à destination.
- **Apurée :** Il s'agit des déclarations apurées, dont le montant de la garantie a été recrédité.
- **Demande d'invalidation :** il s'agit des demandes de l'opérateur visant à faire invalider des déclarations de transit après l'obtention du BAE. Ces demandes peuvent être acceptées ou non par le service. Il convient de noter que ces demandes après BAE sont fortement encadrée par la réglementation (article 32 appendice 1 de la Convention de transit commun et article 148 de l'Acte Délégué).
- **Attente résolution des différences au départ :** il s'agit des déclarations, mises sous contrôle au départ, pour lesquelles des différences ont été constatées.
- **Demandes d'informations complémentaires :** il s'agit des déclarations en procédure de recherche pour lesquelles le bureau de départ demande des informations au titulaire du régime.

#### **2. Mes déclarations à destination**

#### A. Voie normale

- **Arrivée à destination :** il s'agit des déclarations arrivées à destination (message IE006 envoyé) ;
- **Libérée à destination :** il s'agit des déclarations arrivées à destination et libérées par le bureau de destination.

#### B. Survenue d'imprévus

- **Détournement accepté/refusé :** il s'agit des mouvements arrivés à destination suite à un détournement (le bureau de destination réel diffère de celui prévu initialement sur la déclaration).
- **Autorisation de déchargement:** il s'agit des déclarations pour lesquelles l'opérateur destinataire agréé a obtenu l'autorisation de décharger ses marchandises suite à la notification d'arrivée à destination.
- **Attente de résolution des différences à destination :** il s'agit des déclarations placées sous contrôle par le bureau de destination, pour lesquelles ce dernier a demandé au bureau de départ de résoudre des différences constatées à destination entre les éléments déclarés dans la déclaration de transit et les éléments trouvés lors du contrôle.
- **Avis anticipé d'arrivée demandé :** il s'agit des déclarations pour lesquelles l'opérateur (dans les faits le transporteur ou le destinataire) a demandé un détournement au bureau de destination (c'est-à-dire un bureau réel différent du bureau initialement déclaré sur la déclaration de transit).
- **Sous-contrôle à destination :** il s'agit des déclarations mises sous contrôles par le bureau de départ.

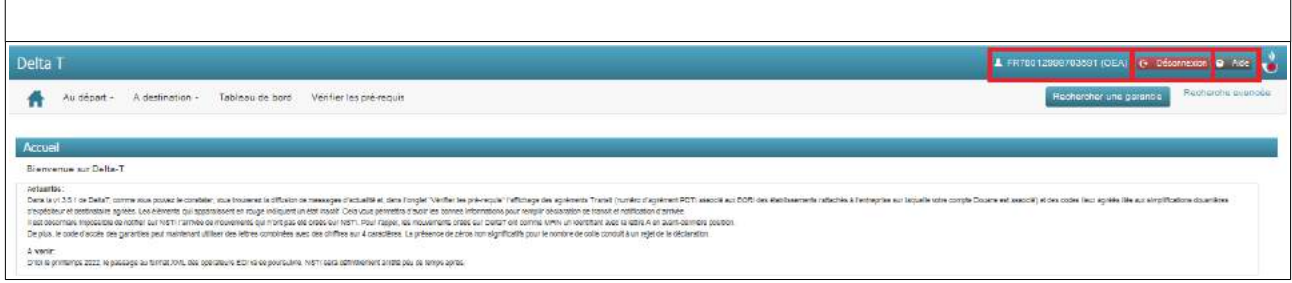

En haut à droite de l'écran est rappelée l'identification de l'établissement connecté (EORI) ainsi que l'accès au bouton de déconnexion et d'aide.

Pour des raisons liées à la sécurité informatique, une déconnexion automatique est prévue après 30 minutes d'inactivité sur l'applicatif.

#### <span id="page-8-1"></span>**1.2. La déclaration normale (** *non anticipée* **)**

Pour effectuer le dépôt d'une déclaration de transit, l'utilisateur effectue un clic sur l'onglet « Au départ » puis « saisir une déclaration ».

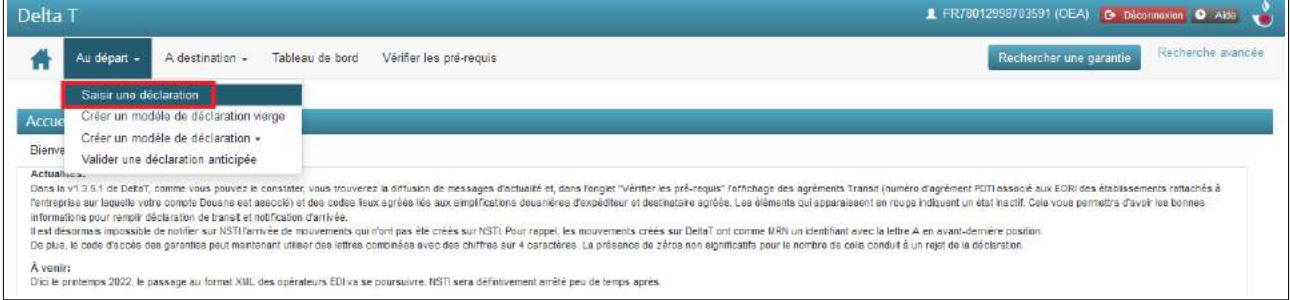

<span id="page-8-0"></span>*Écran 1 : Informations générales*

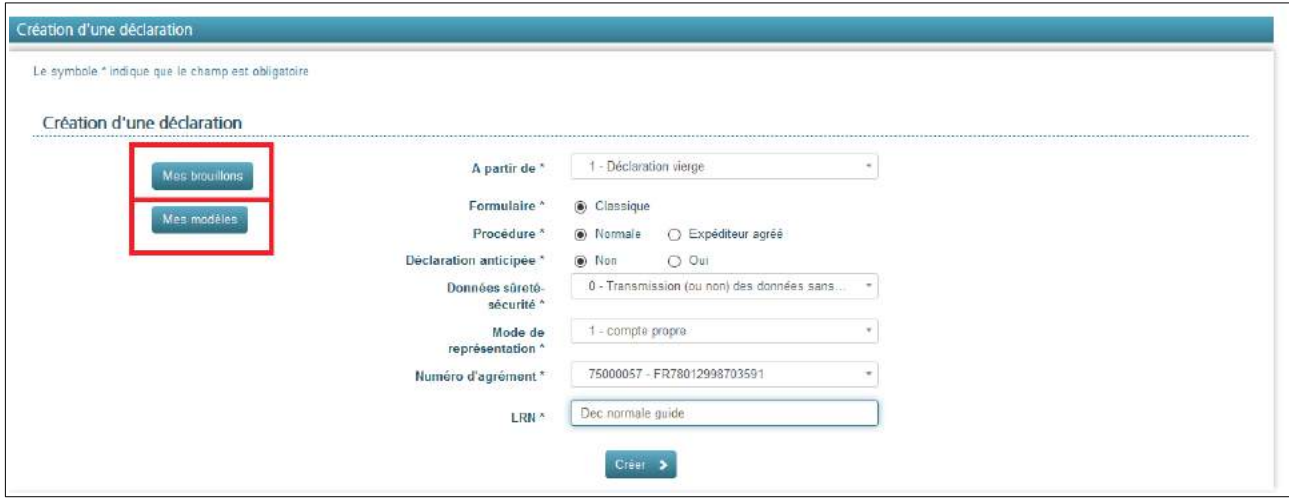

Dans ce premier écran, l'utilisateur a la possibilité de:

- Déposer une **déclaration vierge** ou de déposer une déclaration sur la base d'un modèle déjà enregistré. Ces modèles sont accessibles soit dans le premier menu déroulant *à partir de*, soit sur la gauche de l'écran avec le menu *mes modèles* encadré en rouge sur l'image ci-dessous. Pour l'heure, il ne peut sélectionner que le formulaire dit « classique ». À terme, un autre formulaire sera

présent appelé « jeu de données réduit » pour les opérateurs ferroviaires, maritimes et aériens disposant de cette nouvelle simplification du CDU.

- Choisir s'il agit en **procédure normale**, c'est-à-dire en *procédure bureau* avec présentation des marchandises et du moyen de transport au bureau de douane de départ, ou en *procédure expéditeur agréé* si les marchandises partent directement des locaux d'un expéditeur agréé. Ce choix est important car, par la suite, les informations demandées dans les écrans suivants seront différentes.
- Choisir s'il s'agit du dépôt d'une déclaration anticipée ou non. **Dans le cas d'une déclaration non anticipée, l'opérateur doit être en mesure de présenter les marchandises et le moyen de transport immédiatement après la validation de la déclaration.**
- Choisir si l'opérateur souhaite joindre ou non les données liées à la sûreté/sécurité à l'appui de la déclaration de transit (ces informations ne seront exploitables qu'à partir de la phase 6 de NCTS, prévue pour 2025).
- Choisir le mode de **représentation (directe**, **indirecte ou compte propre).** Pour rappel, quel que soit le mode de représentation choisi en transit, l'apporteur de la garantie reste le titulaire du régime.
- Choisir le **numéro d'agrément.** Il s'agit du numéro de la relation PDTI qui matérialise dans ROSA l'autorisation pour l'opérateur, identifié via son numéro EORI, d'utiliser Delta T.
- Déterminer **un LRN,** c'est-à-dire une identification unique de sa déclaration. Ce libellé est laissé au libre choix de l'opérateur.

Si l'utilisateur agit en compte propre, il ne pourra agir que sur le numéro d'agrément lié à la PDTI de son établissement. En revanche, s'il agit en représentation, il pourra sélectionner le numéro d'agrément lié à l'opérateur qu'il représente. Afin d'être certain de choisir le bon numéro d'agrément, est ajouté le numéro EORI de l'opérateur concerné.

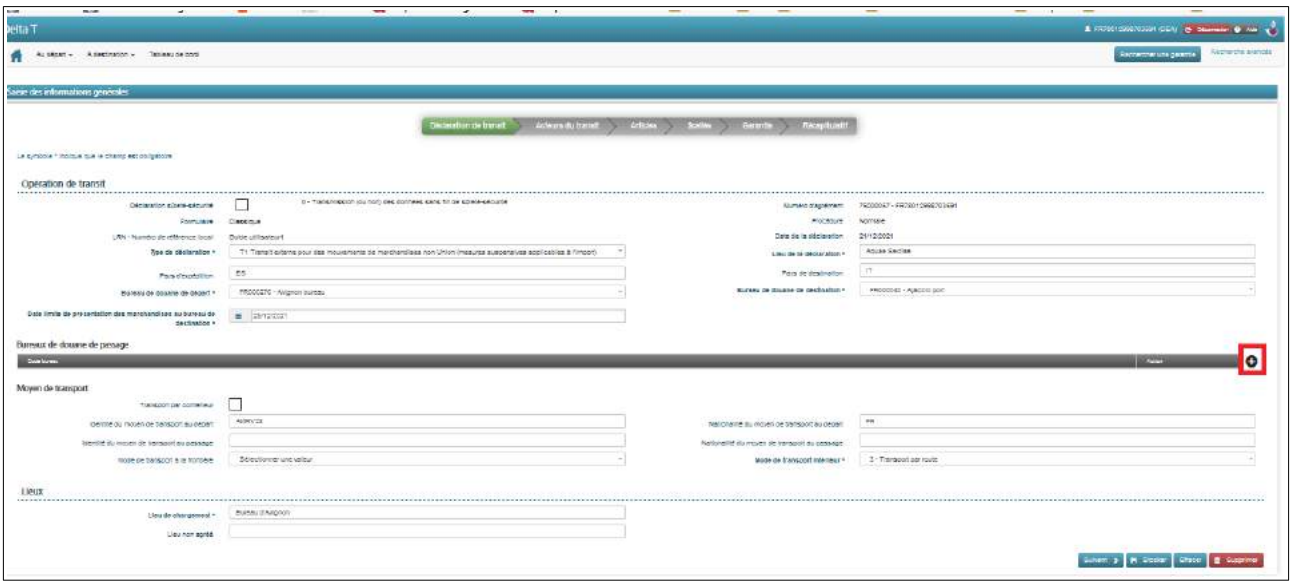

#### <span id="page-9-0"></span>*Écran 2 : saisie des informations générales*

Cet écran permet de saisir la première partie des données de la déclaration de transit au segment général.

Pour rappel, i**l n'est pas possible de renseigner les données à la fois au segment général et au segment article.** Les données d'une déclaration de transit peuvent ainsi être saisies :

- soit au segment général (elles sont alors applicables pour l'ensemble des articles de la déclaration) ;
- soit au segment article (applicables seulement pour l'article concerné). S'il n'y a qu'un seul article, les données doivent être renseignées au segment général.

Si tel est le cas, des contrôles automatiques feront apparaître des erreurs de saisie à l'utilisateur.

Les **cases à remplir obligatoirement**, sous peine de ne pouvoir passer à l'écran suivant, sont signalées en gras avec un astérisque.

Attention :

- Les codes pays doivent être indiqués en majuscule (code ISO).
- La date limite de présentation des marchandises doit être postérieure à la date du jour.

**Saisie d'un bureau de passage (obligatoire dans le cadre d'un transit avec emprunt d'un pays de la Convention de Transit Commun)** : il faut cliquer sur le pictogramme + encadré en rouge sur l'image cidessus puis dans la liste déroulante, choisir le code Europa du bureau souhaité. Il n'y a pas besoin d'à nouveau cliquer sur le bouton **+**, sauf à ajouter un nouveau bureau de passage.

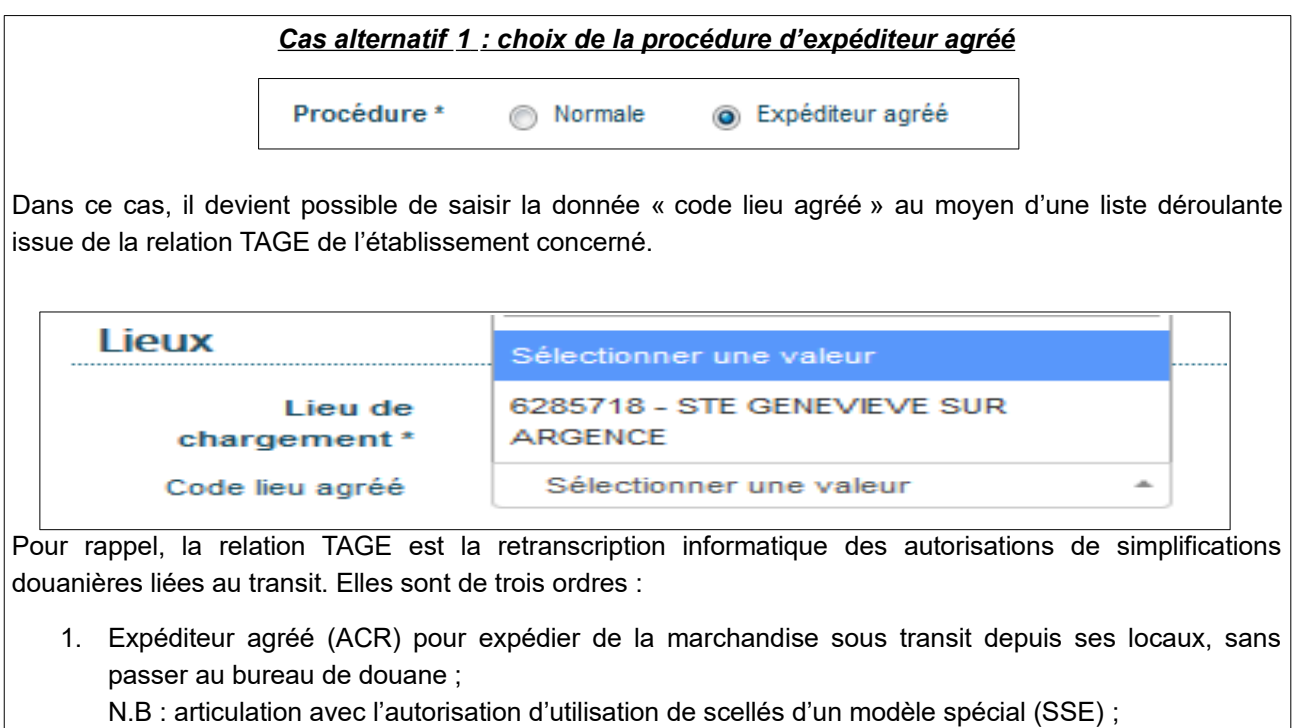

- 2. Destinataire agréé transit (ACE) pour recevoir de la marchandise sous transit dans ses locaux, sans passer au bureau de douane ;
- 3. Destinataire agréé TIR (ACT) pour recevoir de la marchandise scellée placée sous le régime du transport international routier, dans ses locaux, sans passer au bureau de douane .

#### *Cas alternatif 2 : choix d'inclure les données sûreté/sécurité*

Il est à noter que l'exploitation des données surêté-sécurité renseignées lors du dépôt d'une déclaration de transit ne sera possible qu'à partir de la phase 6 de NCTS (horizon 2025). En attendant sa mise en production, il convient de déposer une déclaration de transit ainsi qu'une ENS.

Pour joindre les données ENS à l'appui de la déclaration de transit, il convient, tout d'abord, dans l'écran 1 « création d'une déclaration », de choisir de déposer une déclaration anticipée. En effet, cette condition préalable est nécessaire pour respecter les délais de transmission de l'ENS. Cette condition n'est pas nécessaire si les données concernent un EXS.

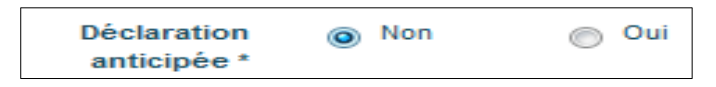

Suite à ce choix, les données relatives à la sûreté/sécurité sont directement inclues dans l'écran 2 de saisie des informations générales.

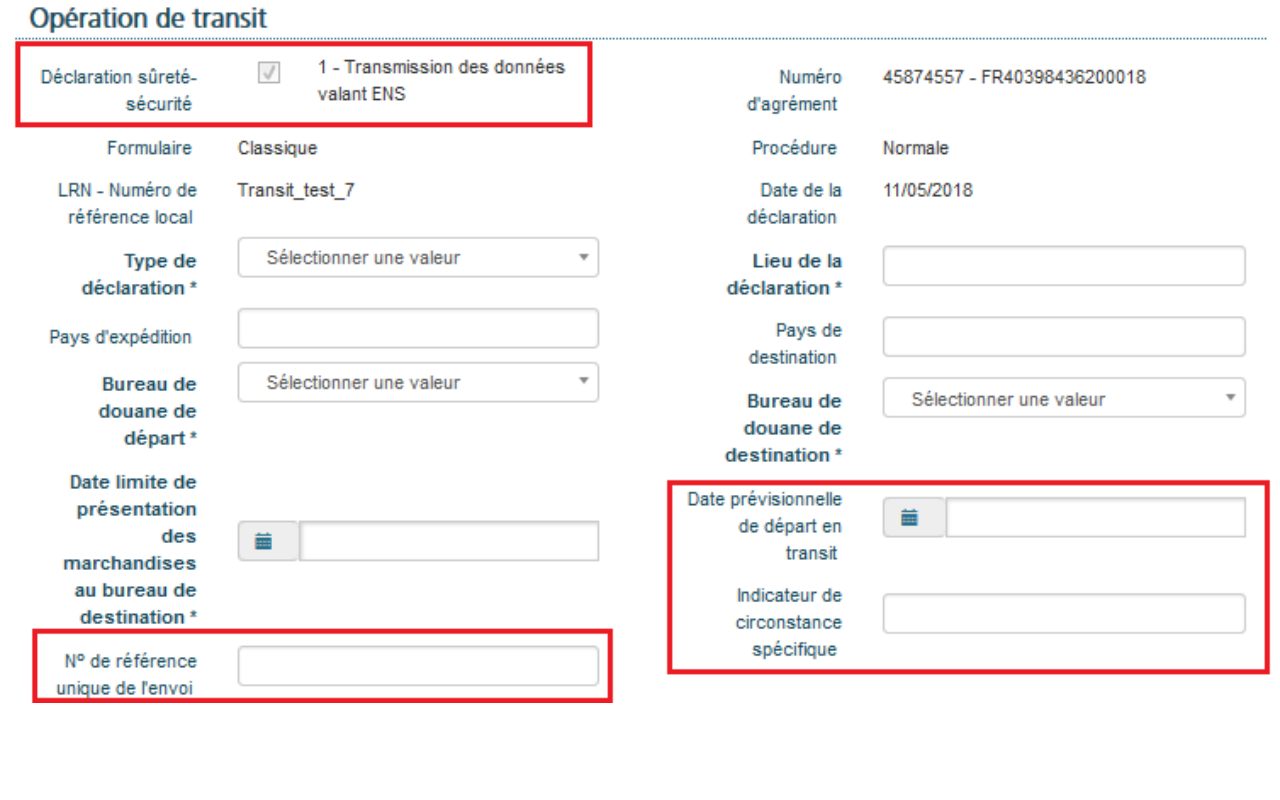

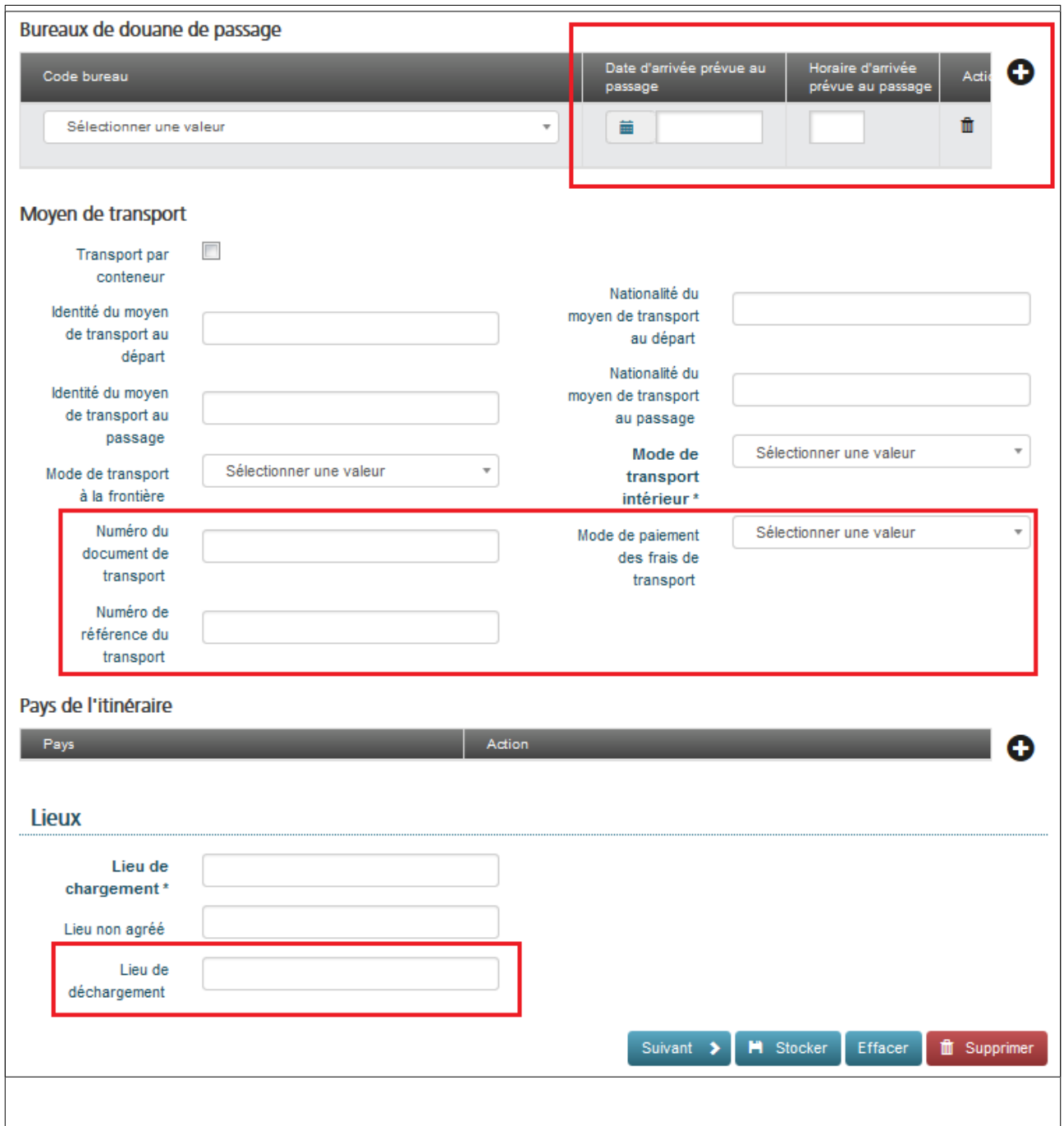

<span id="page-13-1"></span>*Écran 3 : saisie des acteurs de la déclaration* 

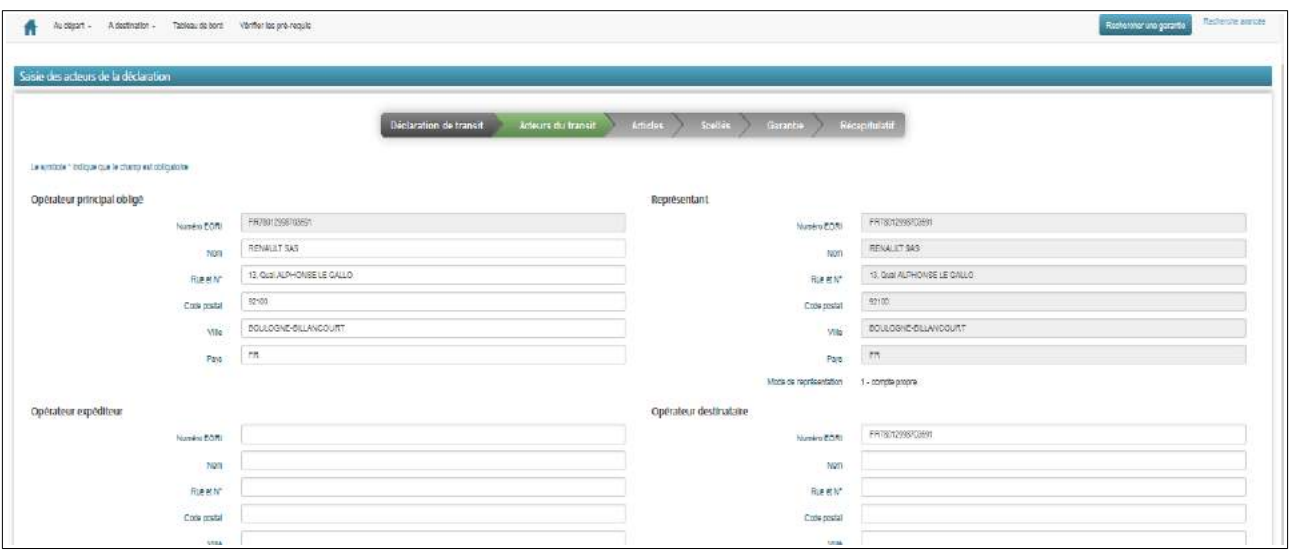

Cet écran permet la saisie des informations relatives aux acteurs de la déclaration de transit.

- **Pour l'opérateur titulaire du régime** (ex-principal obligé<sup>[1](#page-13-2)</sup>) ainsi que pour le représentant, il est possible d'entrer seulement le numéro EORI de l'opérateur concerné, les informations suivantes seront renseignées automatiquement depuis ROSA.
- **Pour l'opérateur expéditeur/destinataire**, il est possible de ne pas renseigner le numéro EORI, à condition que les autres champs soient correctement saisis.
- Les codes pays doivent être saisis en majuscule.

Attention ! cet écran permet la saisie des acteurs de la déclaration au segment général (pour l'ensemble des articles). Si les acteurs sont différents en fonction des articles, alors les informations relatives à l'opérateur expéditeur/destinataire sont uniquement à renseigner au segment article.

*NB : il est normal, lorsque l'utilisateur a choisi dans l'écran 1 « compte propre », que les données du représentant soient identiques à celle de l'opérateur titulaire du régime (ex-principal obligé).*

#### <span id="page-13-0"></span>*Écran 4 : saisie d'un article de la déclaration*

Après les éléments généraux de la déclaration, cet onglet permet de renseigner les informations les plus précises relatives aux articles. Attention, les éléments renseignés au segment article ne doivent pas être en contradiction avec ceux renseignés au segment général. En cas d'incohérence, le système affichera des « erreurs » en rouge en haut de l'écran avec une description sommaire des erreurs relevées.

| <b>Articles</b>              | Scellés | Garantie              | Récapitulatif |                               |  |
|------------------------------|---------|-----------------------|---------------|-------------------------------|--|
|                              |         |                       |               |                               |  |
| Désignation des marchandises |         | Code des marchandises |               | -------------------<br>Action |  |

<span id="page-13-2"></span><sup>1</sup> Développée dès le début 2015, l'application Delta T reprend encore la dénomination « Principal obligé ». À terme, une évolution permettra d'inclure dans les écrans le libellé « titulaire du régime ».

L'écran de saisie d'un article se décompose en 5 phases :

- 1. **La saisie des caractéristiques de l'article** : si, au segment général, a été renseigné que la déclaration contenait à la fois des marchandises sous T1 et T2 (choix du « T- »), alors il convient de renseigner « type de déclaration » au segment article. Seuls les champs *« masse brute »* et *« désignation des marchandises »* sont obligatoires.
- 2. **La saisie des informations relatives au colis** : attention, en fonction du type de colis choisi, les règles relatives au renseignement des marques/numéro de colis ainsi que nombre d'unités/colis diffèrent. En cas d'erreur, un bandeau explicatif permet à l'utilisateur de corriger sa déclaration.
- 3. **La saisie des références administratives antérieures** : pas de difficultés particulières.
- 4. **La saisie des documents/certificats Produits** : pas de difficultés particulières.
- 5. **La saisie des mentions spéciales** : il existe trois mentions spéciales, d'une part, la mention 20100 pour l'exportation d'un pays AELE soumise à des restrictions/ou exportation de l'Union soumise à des restrictions ; d'autre part, la mention 20200 exportation d'un pays AELE soumise à des droits de douane/ou exportation de l'Union soumise à des droits de douane ; enfin, la mention 20300 pour l'exportation.

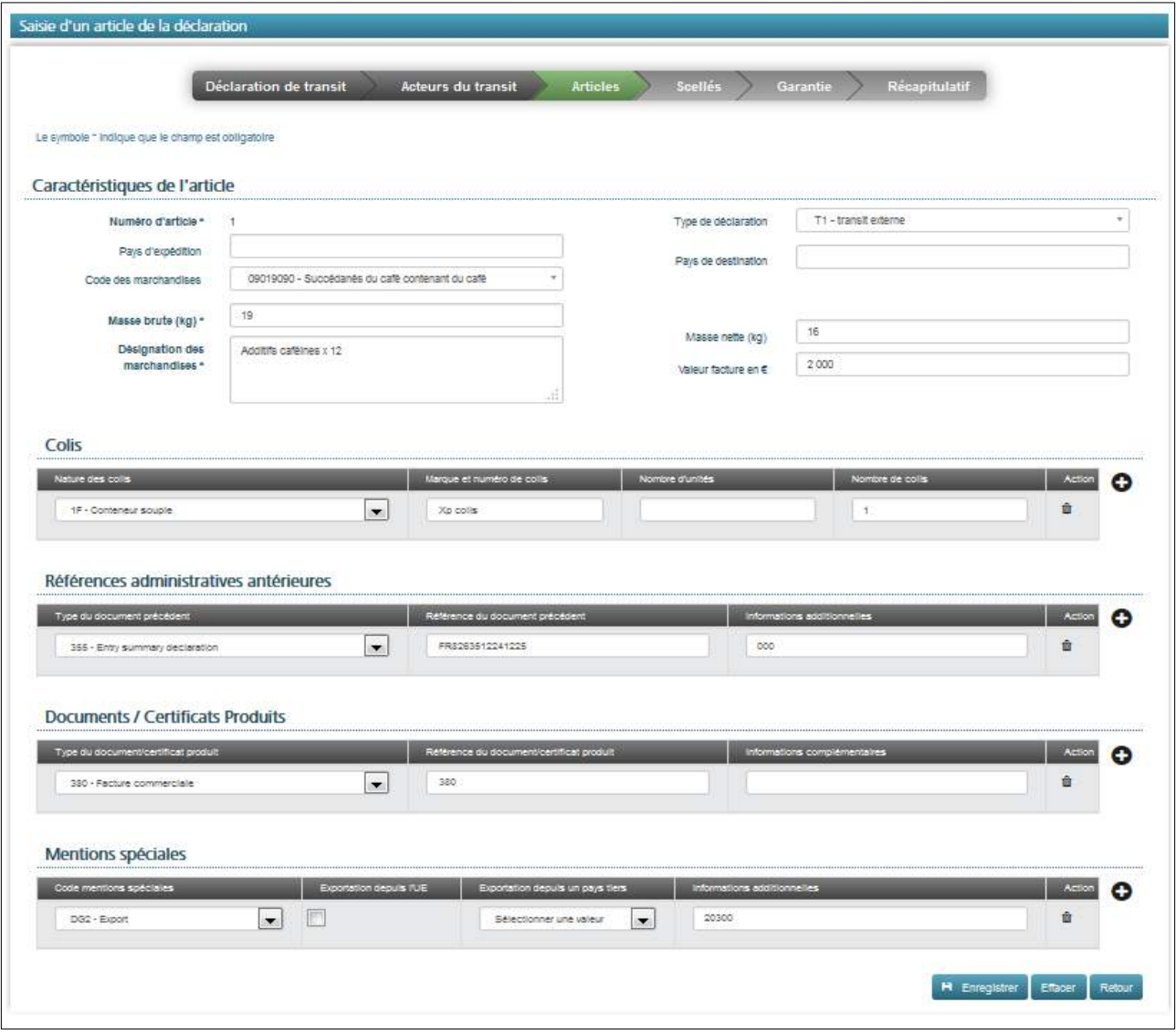

*NB : il est possible de déposer une déclaration sans renseigner toutes les rubriques, attention alors à ne pas cliquer sur le bouton « + » car dans ce cas, le système demandera à ce que la rubrique soit obligatoirement saisie.*

Une fois l'article correctement saisi et validé, un bandeau vert apparaît en haut de l'écran indiquant la prise en compte de l'article.

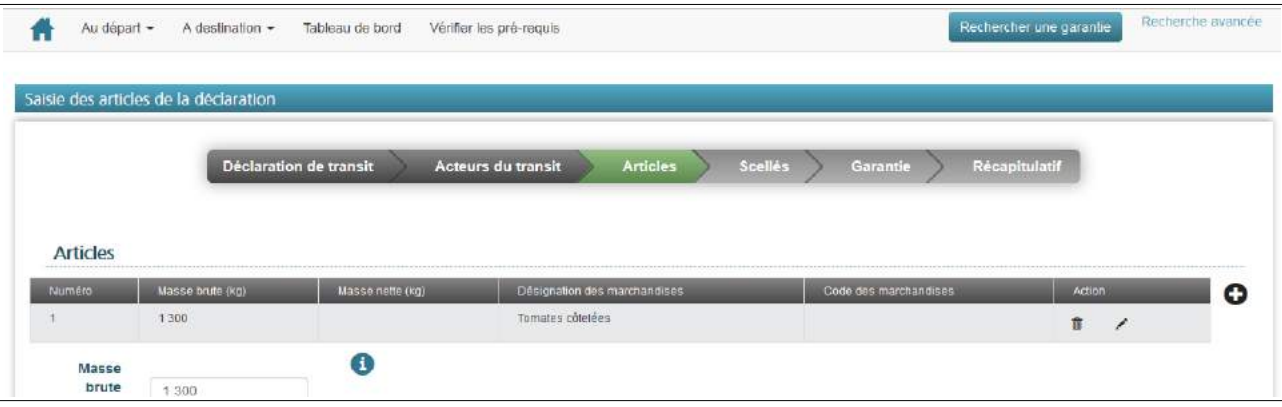

#### <span id="page-15-0"></span>*Écran 5 : saisie des scellés*

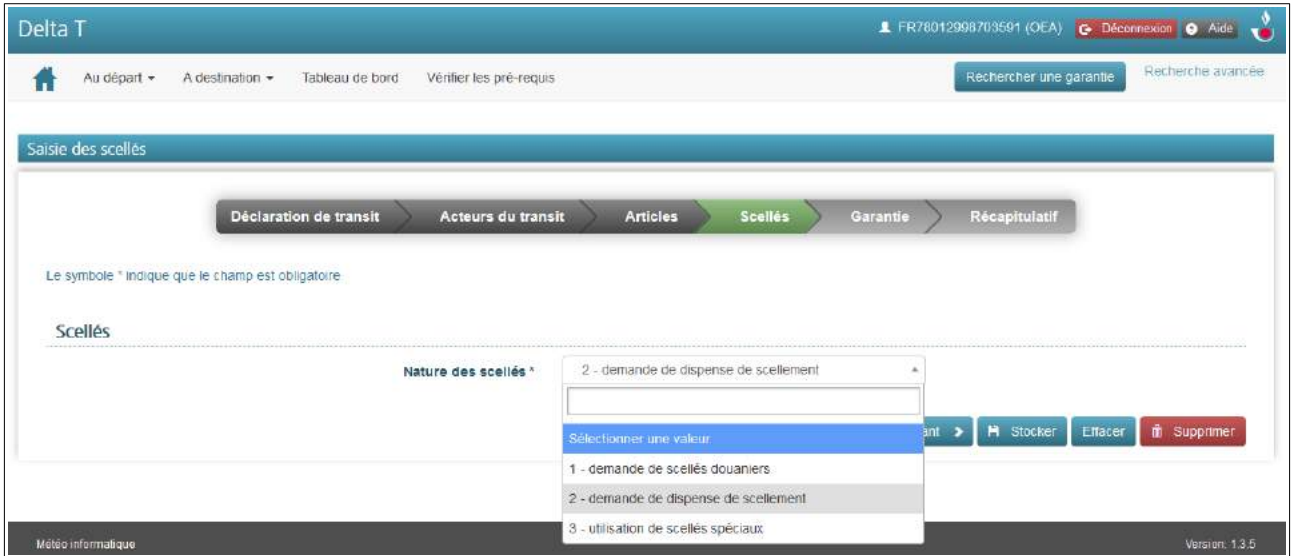

L'écran de saisie des scellés est très important. Pour rappel, l'utilisateur a trois possibilités :

- **Effectuer une demande de scellés douaniers** : il s'agit principalement d'une opération de transit nominale, c'est-à-dire hors simplification d'expéditeur agréé. Dans ce cadre, le moyen de transport et ses marchandises sont présentés au bureau de douane de départ, indiqué au segment général, pour être scellés par le service au moyen d'un scellé douane.
- **Effectuer une demande de dispense de scellement** : il s'agit de la pratique la plus courante en France du fait de l'existence de nombreux opérateurs considérés comme fiables, utilisant depuis plusieurs années le transit. Dans ce cas, l'opérateur devra se présenter au bureau de départ, et, si la demande est acceptée par le service, il n'y aura pas de scellement douanier du moyen de transport.
- **Indiquer l'utilisation de scellés spéciaux** : il s'agit du cas où le titulaire du régime dispose d'une autorisation d'expéditeur agréé et d'utilisation de scellés spéciaux, c'est-à-dire de scellés commerciaux agréés remplaçant le traditionnel scellé douanier. *NB : lorsqu'une déclaration de type*

*TIR est sollicitée au segment général, l'utilisateur est contraint de faire une demande de scellés douaniers.*

<span id="page-16-0"></span>*Écran 6 : saisie de la garantie*

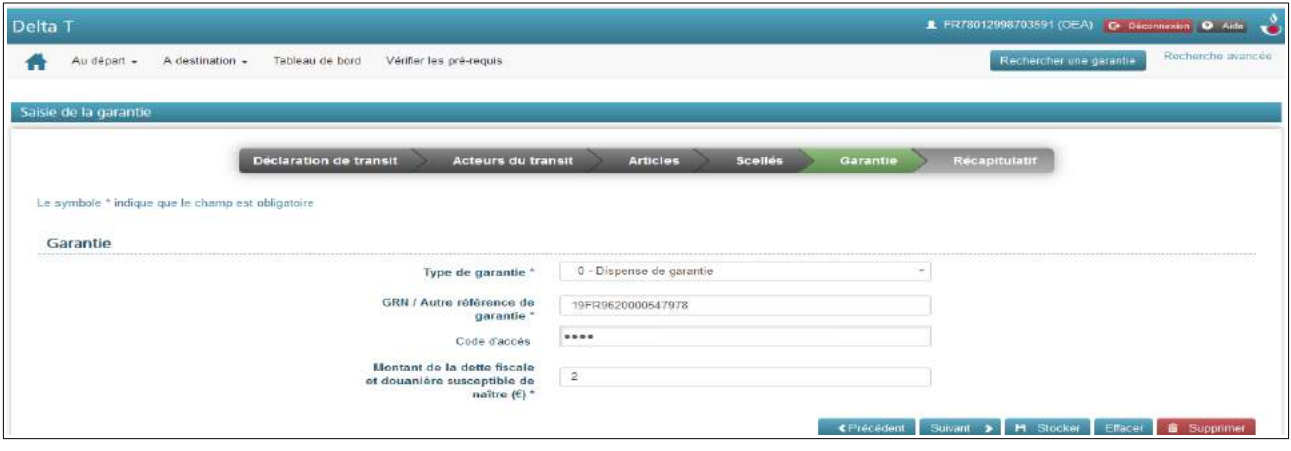

À ce stade, il est demandé à l'utilisateur de renseigner les informations relatives à la garantie que le titulaire du régime souhaite mettre en place pour couvrir les droits et taxes susceptibles de naître au cours de l'opération de transit.

Plusieurs choix de type de garantie sont offerts au titulaire du régime, en fonction des autorisations dont il dispose :

- **Garantie de type 0 dispense de garantie** : il s'agit du cas où le titulaire du régime est titulaire d'une autorisation dite de dispense de garantie. En réalité, une dispense de garantie signifie plus précisément être dispensé de cautionnement. Dans les faits, ce titulaire, du fait de son autorisation de dispense, n'a plus à s'appuyer sur un organisme de caution (banque ou assurance) pour utiliser sa garantie globale. En cas de difficulté, il devra faire face financièrement directement sur ses fonds propres. Par conséquent, bien qu'il dispose d'une dispense, il conserve un numéro de garantie (GRN) et agit dans la limite d'un montant de référence fixé auprès de son Pôle de Gestion des Procédures dans le cadre de son autorisation de dispense.
- **Garantie de type 1 garantie globale** : il s'agit du cas où le titulaire du régime est titulaire d'une autorisation de garantie globale. Cette autorisation lui permet d'effectuer plusieurs opérations de transit sur la base d'une même garantie, identifiée par un numéro unique (GRN), dans la limite d'un montant de référence fixé par son Pôle de Gestion des Procédures dans le cadre de son autorisation. À noter qu'il n'y a plus d'existence des garanties globales spécifiques aux marchandises dites sensibles.
- **Garantie de type 2 garantie isolée par caution** : il s'agit du cas où le titulaire du régime est titulaire d'une autorisation de garantie isolée par caution. Concrètement, le titulaire du régime dispose d'une garantie, identifiée par un numéro unique (GRN) pouvant couvrir une seule opération de transit dans la limite du montant garanti.
- **Garantie de type 3 garantie isolée en espèce** : il s'agit du cas où le titulaire du régime souhaite mettre en place une garantie couvrant un seul mouvement de transit au moyen d'un dépôt d'argent auprès du bureau de douane de départ. Cette garantie fiduciaire lui sera restituée à l'apurement du mouvement par le bureau de départ.
- **Garantie de type 4 isolée par titres** : non utilisable, pour l'heure, en France.
- **Garantie de type 6 dispense de garantie au titre de l'article 95 :** il s'agit des cas de dispense prévus actuellement à l'article 89-8 du CDU (installations transports fixes...).
- **Garantie de type 8 : dispense de garantie pour les organismes publics** : il s'agit des cas de dispense prévus actuellement à l'article 89-7 du CDU.

NB : La rubrique *montant de la dette fiscale et douanière susceptible de naître (€)* doit absolument être renseignée correctement, y compris pour les titulaires d'une dispense de garantie.

#### <span id="page-17-0"></span>*Écran 7 : récapitulatif et validation*

Le dernier écran du dépôt de la déclaration permet de visualiser l'ensemble des informations relatives à la déclaration. Celles-ci sont accessibles en dépliant les rubriques en cliquant sur chacune d'elles.

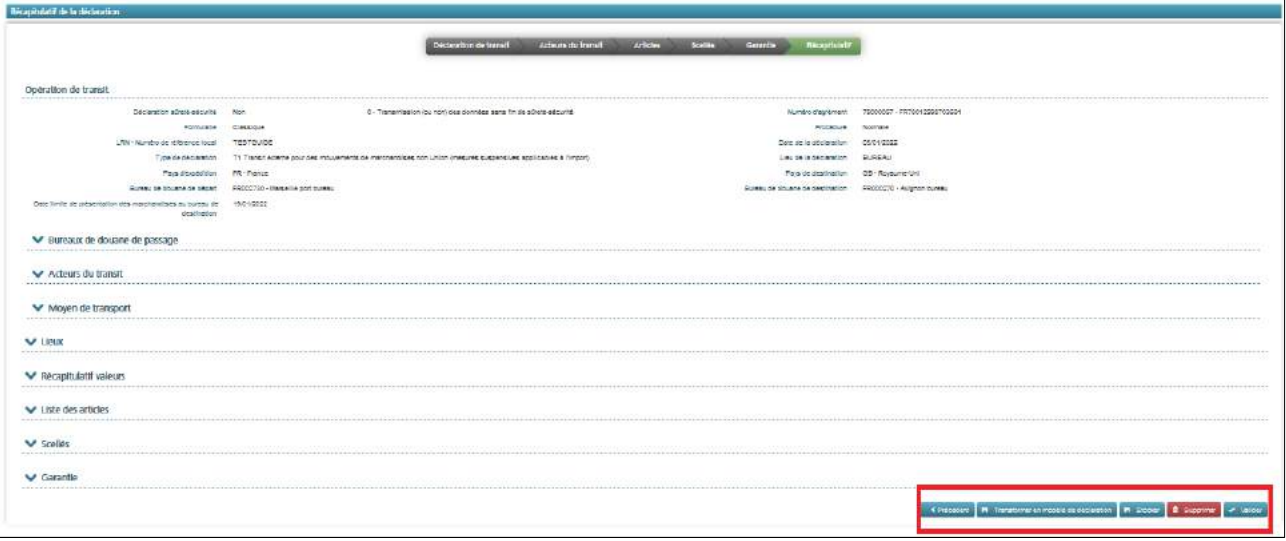

L'utilisateur a alors plusieurs possibilités à partir des boutons situés en bas de la page et encadrés ci-dessus en rouge, il peut cliquer sur:

- « **précédent** » : pour modifier des données de la déclaration de transit ;
- « **transformer en modèle de déclaration** » : la déclaration sera enregistrée comme modèle de déclaration et sera disponible dans la liste déroulante de l'écran 1 de saisie d'une déclaration de transit ;
- « **stocker** » : la déclaration sera stockée dans les brouillons de déclaration de l'opérateur. Ces brouillons sont consultables sur l'écran 1 de saisie d'une déclaration de transit ;
- « **supprimer** » : la déclaration sera supprimée, il sera impossible de la réutiliser ;
- « **valider** » : attention cette validation engage le titulaire du régime. Un message de confirmation apparaît alors pour s'assurer que l'utilisateur souhaite véritablement valider la déclaration. Suite à la validation, la déclaration prend une valeur juridique. Sauf incident technique, la déclaration obtient instantanément un numéro d'identification unique « MRN » qui vient se substituer à l'identifiant unique opérateur (LRN).

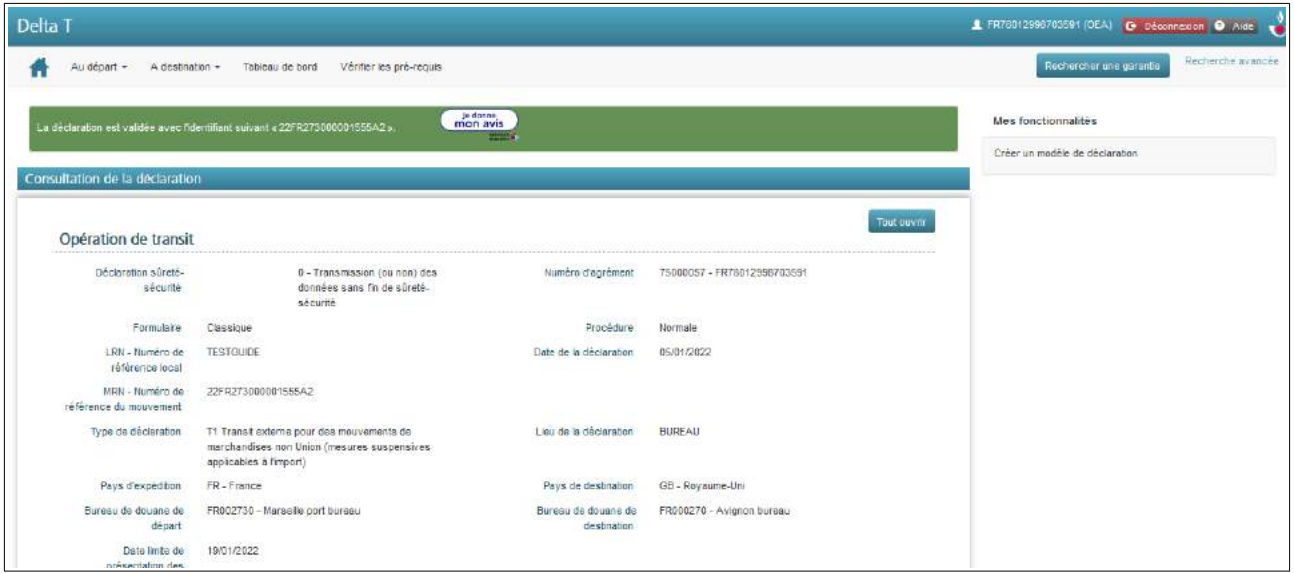

Après la validation, l'opérateur n'a plus prise sur la déclaration et doit patienter pour que les traitements informatiques, et éventuellement humains, soient réalisés par le bureau de départ transit.

Il peut cependant consulter l'état de sa déclaration via son tableau de bord, ou via l'outil de recherche avancée (ici avec l'encadré en rouge).

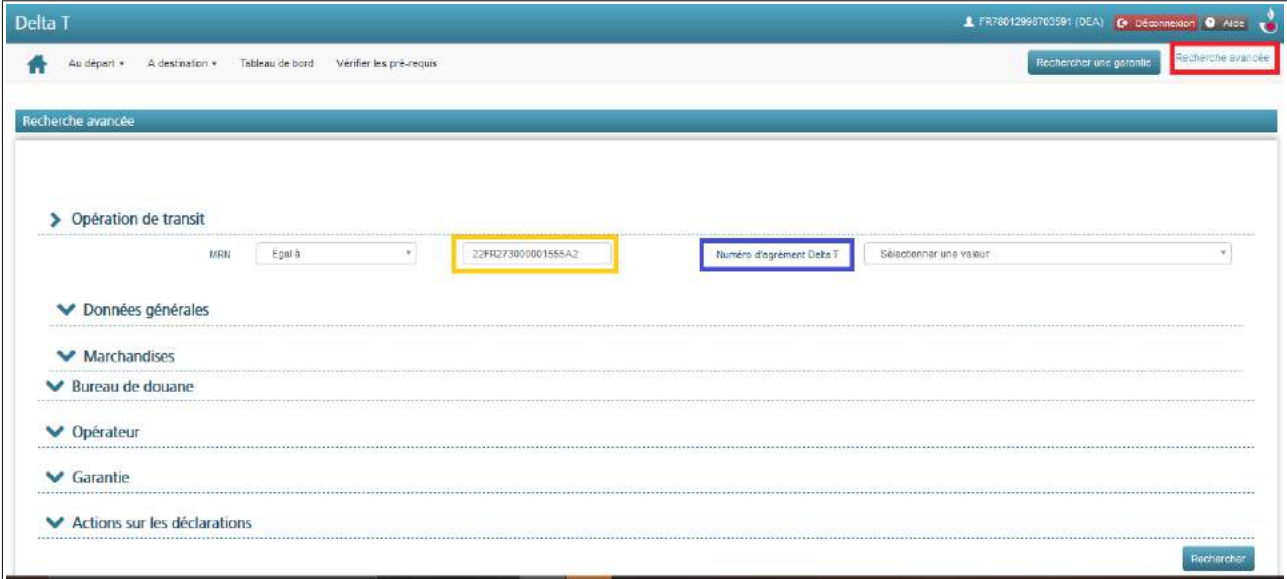

En cliquant sur rechercher dans l'outil de recherche avancée, l'utilisateur obtient des informations synthétiques sur la/les déclarations souhaitées, avec notamment l'état réel de la déclaration (encadré en doré sur l'image infra.). Il peut également choisir d'ouvrir la déclaration via le pictogramme œil encadré en rouge sur l'image ci-dessous.

![](_page_19_Picture_103.jpeg)

Une fois sur la déclaration ouverte, *via* le pictogramme œil, les seules actions pouvant être réalisées par l'opérateur à ce stade sont les suivantes :

- **Effectuer l'impression du document d'accompagnement transit (TAD), si la déclaration est à l'état BAE ;**
- **Imprimer une copie de renvoi ;**
- **Créer un modèle de déclaration :** le système fera une copie de la déclaration afin de le stocker comme modèle pour le dépôt d'une future déclaration de transit ;
- **Effectuer une demande d'invalidation :** si l'opérateur souhaite retirer sa déclaration de transit, par exemple en cas d'un doublon, il a la possibilité de demander, de manière totalement informatisée, l'invalidation auprès du bureau de départ.
- **Effectuer éventuellement une demande de rectification :** si l'opérateur s'aperçoit d'une erreur sur sa déclaration, il a la possibilité de demander, de manière totalement informatisée, la rectification au service des douanes du bureau de départ. La rectification ne peut être faite qu'avant l'octroi du BAE. La déclaration utilisée dans l'exemple ci-dessous ayant obtenu son BAE, la possibilité d'effectuer une demande de rectification est impossible.

![](_page_19_Picture_104.jpeg)

#### <span id="page-19-0"></span>**1.3. La demande de rectification**

L'utilisateur a la possibilité de rectifier une ou plusieurs énonciations de la déclaration de transit après l'obtention du MRN (mais avant BAE). Attention, la rectification ne peut pas porter sur des marchandises autres que celles qui ont été initialement déclarées. Concrètement, il ne sera donc pas possible d'ajouter de nouveaux articles dans la déclaration de transit à l'occasion d'une demande de rectification.

Pour information, cette demande de rectification ne pourra pas être autorisée si la déclaration est déjà sous contrôle ou si elle a déjà obtenu le BAE transit.

La possibilité d'effectuer une demande de rectification s'affiche dans le menu « *Mes fonctionnalités* » sur la déclaration visée.

![](_page_20_Picture_40.jpeg)

Suite au clic sur la demande de rectification, un écran apparaît, il se décompose en deux parties. En haut, doit être obligatoirement écrit le motif de la demande de rectification, en bas, l'utilisateur retrouve le récapitulatif complet de la déclaration de transit antérieurement déposée.

![](_page_20_Picture_41.jpeg)

La plupart des données de la déclaration sont alors modifiables. À titre d'exemple, il est possible de modifier la date limite de présentation des marchandises au bureau de destination (cf. encadré rouge ci-dessous).

![](_page_21_Picture_59.jpeg)

Lorsqu'une donnée est modifiée, deux boutons apparaissent :

- à gauche, encadrée en bleu ci-dessus, une infobulle vient indiquer que la donnée a été modifiée par l'utilisateur ;
- à droite, encadrée en doré ci-dessus, une flèche orientée à gauche permet à l'utilisateur d'annuler la rectification qu'il vient de réaliser. Il suffit ensuite à l'utilisateur de soumettre ou d'annuler sa demande de rectification.

Une fois les données modifiées précisées, l'utilisateur peut envoyer sa demande de rectification au bureau de départ en cliquant sur le bouton « *soumettre* » en bas à droite de l'écran. À la suite à cette transmission, l'utilisateur peut « *Visualiser la demande de rectification* ».

![](_page_21_Picture_60.jpeg)

Les rectifications apparaissent alors en doré avec les anciennes indications barrées (cf. encadré doré cidessous).

![](_page_22_Picture_30.jpeg)

#### <span id="page-22-0"></span>**1.4. La demande d'invalidation**

D'une manière similaire à la demande de rectification, l'utilisateur a la possibilité d'effectuer une demande d'invalidation, soit avant l'octroi du BAE, soit après l'obtention du BAE.

L'exemple développé ci-dessous concerne l'invalidation avant BAE . Aussi, la justification réglementaire pour une telle demande est « article 174 du Code des douanes de l'Union – invalidation avant BAE ».

![](_page_22_Picture_31.jpeg)

![](_page_22_Picture_32.jpeg)

NB : Dans des cas exceptionnels, repris à l'article 148 des actes délégués (Règlement délégué (UE) 2015/2446), l'opérateur pourra effectuer une demande d'invalidation après BAE.

#### **Visualisation des demandes de rectification/invalidation**

Dans les deux cas (avant et après BAE), une fois la demande effectuée, l'opérateur doit patienter jusqu'à ce que le bureau de départ réponde à la demande d'invalidation. Les demandes peuvent être visualisées dans le tableau de bord opérateur (menu « *Mes déclarations au départ »*).

![](_page_23_Picture_57.jpeg)

La liste des déclarations pour lesquelles une demande d'invalidation avant BAE s'affiche alors. L'utilisateur retrouve ci-dessous, encadrée en rouge, la déclaration pour laquelle une demande d'invalidation a été faite mais pas encore acceptée par le bureau de départ (statut « *Demande d'invalidation* »). Encadrée en bleu, une autre déclaration (anticipée) est présente, celle-ci a déjà été invalidée par le bureau de départ (statut « *anticipée - invalidée* »).

![](_page_23_Picture_58.jpeg)

#### <span id="page-24-1"></span>**1.5. La déclaration anticipée**

Delta T offre la possibilité de déposer une déclaration de transit de manière anticipée. Le dépôt d'une déclaration anticipée diffère à la marge d'une déclaration non anticipée.

#### <span id="page-24-0"></span>*1.5.1. La déclaration anticipée : voie normale*

Le choix de déposer une déclaration de transit de manière anticipée doit être fait par l'opérateur au premier écran de création d'une déclaration.

![](_page_24_Picture_44.jpeg)

De manière logique, dans l'écran suivant, une case apparaît : il s'agit de la date prévisionnelle de départ des marchandises sous transit. Concrètement, il s'agit de la date à laquelle l'opérateur pense être en mesure de valider la déclaration anticipée. Au moment de la validation de la déclaration, l'opérateur doit être en mesure de présenter la marchandise placée sous transit.

![](_page_24_Picture_45.jpeg)

Au dernier écran, un bouton « dépôt anticipé » propose à l'opérateur de déposer la déclaration anticipée.

![](_page_25_Picture_1.jpeg)

Attention, aucun MRN n'est attribué suite au dépôt de la déclaration anticipé, sauf dans les deux cas suivants :

- lorsque des données sûreté/sécurité sont jointes à l'appui de la déclaration de transit anticipée ;
- lorsqu'il s'agit d'une déclaration anticipée « Brexit » avec un pays d'expédition GB, IE ou XI.

Dans les autres cas, un MRN sera attribué par le système seulement au moment de la validation de la déclaration par l'opérateur. Il est possible pour l'opérateur de retrouver une déclaration anticipée en consultant son tableau de bord, onglet « *Mes déclarations au départ » « Validée MRN* ».

*NB : pour retrouver facilement un mouvement, il est conseillé de trier les résultats de recherche en utilisant le tri par « la date et heure du changement d'état ».*

![](_page_25_Picture_77.jpeg)

Après avoir cliqué sur l'œil, l'opérateur a la possibilité d'agir sur sa déclaration anticipée. Il peut, notamment, **valider sa déclaration anticipée**.

![](_page_26_Picture_37.jpeg)

Le système affiche alors un écran supplémentaire où il est demandé à l'opérateur d'indiquer la date limite de présentation des marchandises au bureau de destination ainsi que l'identité du moyen de transport (généralement connue tardivement) ainsi que le lieu de départ de la déclaration.

![](_page_26_Picture_38.jpeg)

Suite à la validation de la déclaration anticipée, l'opérateur obtient un MRN.

![](_page_26_Picture_39.jpeg)

*NB : la déclaration anticipée peut permettre à l'opérateur de renseigner au dernier moment les données relatives à l'identité du moyen de transport utilisé pour l'opération de transit concernée.*

#### <span id="page-27-0"></span>*1.5.2. Méthode alternative : pour valider une déclaration anticipée*

L'opérateur a la possibilité de valider une déclaration en cliquant sur l'onglet « *Au départ* » puis « *Valider une déclaration anticipée* ».

![](_page_27_Picture_45.jpeg)

Dans ce cas, il suffit à l'opérateur de saisir le LRN de la déclaration concernée, puis de cliquer sur le bouton « Charger » (encadré en rouge ci-dessous), puis de valider.

![](_page_27_Picture_46.jpeg)

L'écran suivant détaille les informations traditionnellement demandées pour la validation d'une déclaration anticipée (ci-dessous).

![](_page_28_Picture_80.jpeg)

Une fois validée, la déclaration obtient un MRN. La déclaration reste consultable, pour l'opérateur, dans le tableau de bord à la ligne « *Mes déclarations au départ* ».

*NB : si la déclaration anticipée n'est pas validée par l'opérateur dans les 30 jours, elle sera automatiquement invalidée.*

#### <span id="page-28-0"></span>**1.6. L'impression du document d'accompagnement**

Jusqu'à la mise en œuvre de NCTS phase 5, prévu pour fin 2023 en France, le titulaire du régime devra imprimer un document d'accompagnement (TAD) qu'il remettra au transporteur et qui accompagnera les marchandises jusqu'à destination.

Il est possible pour le titulaire du régime, ou son représentant, d'imprimer le document d'accompagnement lorsque la déclaration, déposée auprès du bureau de départ, a le statut « Validé BAE ». Si c'est le cas, un onglet « *Imprimer le document d'accompagnement* » est disponible dans le menu « *Mes fonctionnalités* »

![](_page_28_Picture_81.jpeg)

Le document d'accompagnement au format PDF est ainsi téléchargé sur l'ordinateur/terminal et pourra être imprimé au format papier.

Une fois NCTS phase 5 mis en œuvre sur l'ensemble du territoire douanier de l'Union, les transporteurs n'auront plus obligatoirement à présenter le document d'accompagnement au format papier. En revanche, ils devront *a minima* être en mesure de présenter le MRN du mouvement de transit concerné.

*NB : il reste à déterminer si cette facilité s'appliquera ou non pour des mouvements sous transit au départ ou à destination des pays de la Convention de Transit Commun, tels que la Suisse, la Norvège ou la Turquie. En effet, ces pays pourraient continuer d'exiger la présentation des documents d'accompagnement papier.* 

### <span id="page-29-0"></span>**2. Au passage – traitement de la déclaration de transit**

Pour rappel, certaines opérations de transit nécessitent la présence d'un ou plusieurs bureaux de passage. Il s'agit des opérations de transit commun, impliquant un ou plusieurs États membres de l'Union ainsi qu'un ou plusieurs pays du transit commun. Le bureau de passage est alors défini comme le premier bureau de douane du **nouveau territoire douanier traversé.**

Par exemple, pour un mouvement de transit au départ de la France, à destination de la République d'Irlande, avec traversée du Royaume-Uni : il y a un bureau de départ français, un premier bureau de passage britannique (à l'entrée sur le territoire douanier britannique e.g : Douvres), un second bureau de passage irlandais (à l'entrée sur le territoire douanier de l'Union) et un bureau de destination irlandais.

Il revient au bureau de passage de notifier le passage du moyen de transport. Cette opération s'applique également au cas du détournement.

Attention, un bureau de destination qui est également bureau de passage doit impérativement notifier le passage des marchandises avant d'en notifier l'arrivée.

## <span id="page-30-1"></span>**3. À destination – traitement de la déclaration de transit**

#### <span id="page-30-0"></span>**3.1. La notification d'arrivée en procédure normale ou bureau – les écrans opérateurs**

Hors simplification, une opération de transit doit débuter avec une présentation des marchandises au bureau de douane de départ et se terminer avec une présentation des marchandises au bureau de destination. Lorsque le moyen de transport et les marchandises arrivent au bureau de destination, une notification d'arrivée doit être effectuée dans Delta T. Cette notification d'arrivée est réalisée par l'opérateur (IE007) ou par un agent des douanes (IE006).

Pour notifier l'arrivée d'un chargement placé sous transit, l'opérateur doit cliquer sur l'onglet « *À destination* » (encadré en rouge ci-dessous), puis sur *« Notifier l'arrivée des marchandises* » (encadré en doré).

![](_page_30_Picture_120.jpeg)

Un écran détaillé de notification d'arrivée est alors à compléter (cf. ci-dessus) :

- **MRN** : saisir le MRN concerné. Un contrôle est effectué pour savoir si ce MRN existe et s'il n'a pas déjà été notifié à destination.
- **Le bouton « C***harger* **»**: permet de charger les informations déjà présentes éventuellement en base Delta T.
- **Lieu de la notification d'arrivée** : le bureau de douane.
- **Destination douanière en suite de transit** : facultatif, permet de connaître la vie douanière des marchandises après le transit.
- **Case destinataire agréé** : à cocher seulement en cas d'arrivée chez un destinataire agréé (*cf* cas du destinataire agréé).
- **Numéro d'agrément** : liste des agréments (relations PDTI) sur lesquelles l'opérateur qui effectue la notification d'arrivée a des droits. Généralement, il possède sa propre relation PDTI et parfois peut

agir pour le compte d'autres opérateurs. Ces opérateurs lui ont donné mandat de représentation et, pour l'accès DTI, ont rattaché des utilisateurs de l'opérateur représentant à leur relation PDTI via les outils de l'administrateur Douane.gouv.fr – *cf* Zoom accès DTI Delta T.

- **Lieu non agréé** : si le bureau a désigné un autre lieu que l'enceinte du bureau pour effectuer la notification d'arrivée.
- **Incident en cours de parcours** : possibilité donnée à l'opérateur qui effectue la notification d'arrivée d'indiquer d'éventuels incidents en cours de transport (qui doivent être, en amont, légalement annotés sur le DocAcc). Ce menu est visualisable sur la copie-écran ci-dessous.

![](_page_31_Picture_55.jpeg)

Dans le tableau de bord, l'opérateur peut retrouver la déclaration qu'il vient de notifier dans le menu déroulant « *Mes déclarations à destination* ».

![](_page_31_Picture_56.jpeg)

Il peut alors accéder à la liste des mouvements pouvant être classée soit via l'utilisation des boutons en haut de l'écran, soit par tri des colonnes.

![](_page_32_Picture_102.jpeg)

Au clic sur l'œil (encadré doré), l'opérateur ayant notifié à destination accède au détail de la déclaration, avec la possibilité de voir le cycle de vie du mouvement tout en bas.

![](_page_32_Picture_103.jpeg)

Si le mouvement a été placé sous contrôle par le service, cette information est visible à deux endroits pour l'opérateur :

- dans le cycle de vie de la déclaration ;
- dans le tableau de bord opérateur aux rubriques :
	- *« Mes déclarations au départ » « Avant BAE » « Sous contrôle au départ »*
	- *« Mes déclarations à destination » « Survenance d'imprévus » « Sous contrôle à destination »*

À compter du message « *Libéré à destination* » l'opérateur peut disposer de ces marchandises et leur assigner une nouvelle destination douanière.

*NB : Deux mois après cet état final, le mouvement sera archivé et disparaîtra du tableau de bord de l'opérateur (fonctionnement similaire côté douanier).*

#### <span id="page-33-1"></span>**3.2. La notification d'arrivée – les écrans du destinataire agréé**

L'introduction de deux nouveaux messages (l'autorisation de déchargement IE43 et les remarques suite au déchargement IE44) à partir du 19 avril 2022 implique de changer les habitudes des destinataires agréés. Il s'agit d'une mise en conformité de Delta T avec la réglementation de l'Union.

#### <span id="page-33-0"></span>*3.2.1. Cas du moyen de transport non scellé*

Dans le cas d'un moyen de transport non scellé, le destinataire agréé a la possibilité d'accueillir le moyen de transport et de notifier son arrivée dans Delta T, puis une fois l'autorisation de déchargement reçue (généralement de manière presque concomitante à l'envoi de la notification d'arrivée), de décharger le moyen de transport, puis d'envoyer les remarques suite au déchargement. Dans ce scenario, le destinataire agréé peut, après le déchargement, laisser partir le moyen de transport (contrairement au cas suivant concernant un moyen de transport scellé).

Il revient au destinataire de notifier à destination l'arrivée du moyen de transport dans ses locaux. La procédure est similaire au cas de la notification au bureau de douane, les informations à renseigner sont les suivantes:

- Le MRN ;
- **Le bureau de douane de destination ;**
- **Le lieu de notification d'arrivée ;**
- La destination douanière assignée en suite de transit (donnée facultative) ;
- Le numéro d'agrément : permet au système de savoir si le destinataire agréé agit pour son propre compte (son propre EORI, sa propre PDTI) ou pour le compte d'un autre opérateur pour lequel il agit en représentation (autre EORI, autre PDTI). Cependant, agissant en tant que destinataire agréé pour son compte ou pour le compte d'une autre entreprise, il convient de compléter plus particulièrement les informations suivantes :
	- Cocher le flag « destinataire agréé » ;
	- Compléter les données du destinataire ;
- **Indiquer quel code lieu agréé** est concerné (ce code du lieu agréé est une information donnée par Soprano lors de l'octroi d'une autorisation de destinataire agréé ou expéditeur agréé, à défaut ce code peut être retrouvé en consultant l'onglet *« Vérifier les pré-requis »).*

![](_page_33_Picture_156.jpeg)

*NB : le destinataire agréé a également la possibilité d'indiquer des évènements de parcours.*

Une fois la notification effectuée, débute la phase relative au déchargement.

Après avoir notifié l'arrivée des marchandises, l'opérateur peut aller vérifier s'il a reçu l'autorisation de déchargement (IE043) dans le tableau de bord via les menus déroulants « *Mes déclarations à destination » « Survenance d'imprévus » « Autorisation de déchargement ».* 

![](_page_34_Picture_54.jpeg)

Il atteint alors le menu suivant avec une indication claire sur le fait que la déclaration est sous-contrôle ou non.

![](_page_34_Picture_55.jpeg)

À compter de l'autorisation de déchargement, et si la déclaration n'est pas sous-contrôle, le destinataire agréé peut procéder au déchargement des marchandises, puis, saisir les observations suite au déchargement. Il dispose d'un délai de trois jours après la date de notification d'arrivée des marchandises pour envoyer les observations suite au déchargement comme en dispose l'article 315 du règlement d'exécution (UE) n° 2015/2447.

![](_page_35_Picture_49.jpeg)

Les observations du destinataire agréé peuvent être de deux ordres :

- **conformes** : pas de différences constatées (ou toute autre difficulté) ;
- **non conformes** : des excédents, des déficits, des erreurs *etc*.

![](_page_35_Picture_50.jpeg)

Ces observations au déchargement sont importantes, car elles conditionnent la suite de la vie du mouvement.

#### **En cas d'observations conformes, le mouvement sera automatiquement libéré.**

L'opérateur peut indiquer sur cette page si le déchargement n'est pas terminé.

![](_page_35_Picture_51.jpeg)

Cette libération rapide post « *Observations suite au déchargement* » est consultable dans le cycle de vie de la déclaration de transit côté opérateur.

Aussi, dans le cycle de vie repris ci-dessous on retrouve :

- 1. En encadré bleu foncé, la notification à l'arrivée faite par le destinataire agréé (IE007) ;
- 2. En encadré rouge, l'autorisation de déchargement (IE043). Cette autorisation apparaît parfois avant la notification d'arrivée, car elle est envoyée automatiquement à la même heure, ces messages se chevauchent donc dans le cycle de vie.
- 3. En encadré jaune, la libération intervenue à la suite de l'envoi des observations suite au déchargement (IE044).
- 4. En encadré bleu ciel, en cas d'absence de différences observées, un apurement automatique est constaté.

![](_page_36_Figure_6.jpeg)

#### **En revanche, en cas d'observations non conformes, le service des douanes aura la possibilité soit de libérer le mouvement soit d'effectuer un contrôle.**

Si le destinataire agréé fait le choix d'indiquer des observations au déchargement « *non conforme* », de nouvelles rubriques apparaissent pour :

- indiquer les éventuelles différences au segment général : il peut s'agir d'une erreur sur l'identité du moyen de transport, la nationalité du moyen de transport (…).
- indiquer les éventuelles différences au segment article : il peut s'agir de modifier un article déclaré, d'ajouter un article ou d'en retrancher un.

La manière de compléter cet écran est similaire au « *Sous cas 4 – non libération après placement sous contrôle ».*

![](_page_37_Picture_41.jpeg)

Une fois les remarques suite au déchargement effectuées, le cycle de vie du mouvement côté opérateur est mis à jour.

![](_page_37_Picture_42.jpeg)

Une fois que les observations non conformes ont été transmises au bureau de destination, ce dernier doit obligatoirement vérifier ces remarques puis libérer ou placer la déclaration sous contrôle. Par conséquent, côté opérateur, la déclaration reste à l'état « *Autorisation de déchargement* » et ne passe pas encore à l'état « *Libéré à destination* » ou « A*puré* ». L'opérateur ne peut donc pas encore disposer de ses marchandises, car elles sont susceptibles d'être placées sous contrôle.

![](_page_38_Picture_96.jpeg)

#### <span id="page-38-0"></span>*3.2.2. Cas du moyen de transport scellé*

Ce cas est très similaire au cas avec un moyen de transport non scellé, à une exception près : le moment de l'envoi de l'autorisation de déchargement

Un destinataire agréé a la possibilité de recevoir dans ses locaux des moyens de transports scellés (entendus ici comme scellés douaniers ou scellés spéciaux apposés par un expéditeur agréé). À l'arrivée du moyen de transport scellé, il lui revient de notifier l'arrivée du moyen de transport au moyen de la notification d'arrivée (IE007), deux cas de figure peuvent alors se présenter :

- Soit le mouvement passe rapidement à l'état *« Autorisation de déchargement »,* dans ce cas, le destinataire agréé pourra décharger la marchandise et envoyer les *« Observations suite au déchargement ».*
- Soit le mouvement n'obtient pas l'état *« Autorisation de déchargement »* dans son cycle de vie, cela signifie que le mouvement a été placé sous contrôle par le bureau de destination, afin qu'il puisse éventuellement procéder au contrôle du moyen de transport scellé et assister au déchargement de celui-ci. Dans ce cas, le destinataire agréé ne peut pas décharger les marchandises, ni en disposer.

#### **Visualisation du cycle de vie de l'opérateur**

Dans le cas où le destinataire agréé a notifié l'arrivée d'un moyen de transport scellé et que la déclaration a été placée ensuite sous contrôle par le service, on observe dans le cycle de vie l'absence de la bulle « *Autorisation de déchargement* ».

![](_page_38_Picture_97.jpeg)

#### <span id="page-39-3"></span>**3.3. Le détournement à destination**

Le détournement est possible, à destination, au cours d'une opération de transit. Concrètement, le moyen de transport peut se rendre à un bureau de destination (ou chez un destinataire agréé) différent que celui déclaré sur la déclaration de transit. Deux cas sont à distinguer : le détournement national et le détournement international.

#### <span id="page-39-2"></span>*3.3.1. Cas du détournement national*

Dans le cas du détournement d'un mouvement connu en base dans Delta T, l'acceptation du détournement est automatiquement réalisée par Delta T. Suite à un détournement, il convient de distinguer le bureau déclaré (sur la déclaration de transit) du bureau réel (où a été réellement notifiée l'arrivée des marchandises).

#### <span id="page-39-1"></span>*3.3.2. Cas du détournement international*

Dans le cas d'un détournement international, pour lequel la déclaration n'est pas connue de Delta T, le bureau de destination, à l'image d'un cas de détournement au passage, a la possibilité d'accepter ou de refuser le détournement.

S'il le refuse, le transporteur doit se rendre au bureau de destination déclaré. En cas d'acceptation, il convient de distinguer le bureau déclaré (sur la déclaration de transit) du bureau réel (où a été réellement notifiée l'arrivée des marchandises).

*NB : est considéré par le système Delta T un détournement international lorsque le mouvement n'est pas connu en base dans Delta T, c'est le cas lorsqu'aucun bureau français n'est repris dans la déclaration de transit.*

#### <span id="page-39-0"></span>**4. Les procédures de secours**

La procédure de secours sera amenée à changer avec la mise en œuvre de NCTS phase 5, c'est-à-dire du nouveau cœur applicatif européen des systèmes de gestion informatique des déclarations de transit.

À compter de la mise en œuvre de NCTS phase 5 en France, à partir de la fin de l'année 2023, la nouvelle procédure de secours à appliquer sera celle dite du « *Plan de continuité des opérations pour le transit de l'Union* ».

Le détail de cette nouvelle procédure de secours peut être consulté à l'annexe 72-04 du règlement d'exécution (UE) 2015/2447 du 24 novembre 2015.

Dans l'attente de la mise en œuvre du « *Plan de continuité* », les dispositions de la DA n° 6686 du 2 octobre 2006, en particulier la fiche 51 et suivantes, restent applicables.

## <span id="page-40-2"></span>**Annexe**

#### <span id="page-40-1"></span>**1. Zoom sur l'habilitation Delta T en DTI**

Pour accéder à Delta T en DTI, c'est-à-dire gratuitement *via* le portail web Douane.gouv.fr proposé aux opérateurs par la douane, plusieurs étapes doivent être franchies par les entreprises ainsi que leurs collaborateurs.

#### <span id="page-40-0"></span>*1.1. Cas hors représentation*

*Une entreprise (SIREN) souhaite que des personnes physiques d'un ou X de ses établissements (SIRET) déposent, pour son compte, des déclarations de transit dans Delta T.* 

Dans ce cas il y a trois étapes :

1. Obtention d'un numéro EORI :Les établissements (SIRET) concernés par le dépôt de déclarations de transit dans Delta T doivent obtenir un numéro EORI auprès de la douane, via le formulaire SOPRANO adapté, pour être identifiés comme opérateurs du commerce international.

2. La convention Delta T : La signature d'une convention Delta T entre un établissement (EORI-SIRET) et la douane permet que les agents du bureau signataire de la convention créent la relation PDTI de l'établissement dans ROSA. Cette relation PDTI matérialise informatiquement le droit pour l'établissement (EORI-SIRET) de déposer des déclarations de transit dans Delta T, elle est constituée d'un numéro d'agrément, que l'opérateur devra conserver.

Attention, doivent être déposées autant de conventions Delta T que d'établissements concernés : il y a donc autant de PDTI que d'établissements concernés.

3. Les formalités Douane.gouv.fr : Les employés des établissements concernés doivent se créer un compte Douane.gouv.fr. Ils ont simplement besoin d'une adresse mail et indiquer un établissement de rattachement.

Le fait de choisir un établissement de rattachement n'empêchera pas ensuite le titulaire du compte Douane.gouv.fr de déposer des déclarations dans Delta T pour d'autres établissements de l'entreprise. Ce rattachement permet simplement d'indiquer que le titulaire du compte Douane.gouv.fr travaille effectivement dans l'entreprise, c'est pourquoi cette information sera ensuite transmise à l'administrateur Douane.gouv.fr pour lui permettre de certifier ces comptes.

Ensuite, l'entreprise doit désigner un futur administrateur Douane.gouv.fr (aussi nommé correspondant Douane.gouv.fr ou administrateur principal) :

- *soit* au niveau du SIREN, c'est-à-dire pour l'ensemble des établissements de l'entreprise ;
- *soit* au niveau d'un SIRET, c'est-à-dire pour un établissement de l'entreprise en particulier.

L'entreprise peut, enfin, désigner un ou plusieurs futurs administrateurs de téléservice. Ces personnes seront responsables de la gestion des comptes Douane.gouv.fr et des habilitations aux téléservices utilisés par les personnes physiques de l'entreprise (ainsi que des habilitations des autres personnes physiques hors de l'entreprise – *cf.* voir le cas de la représentation).

Pour être désignées par la douane, les personnes souhaitant être administrateur Douane.gouv.fr et/ou administrateur téléservice doivent déposer auprès du Pôle d'Action Économique (PAE) ou de leur Pôle de Gestion des Procédures (PGP) le formulaire « Administrateur douane ».

Une fois habilité, *via* GHOST, par la douane :

- **l'administrateur Douane.gouv.fr de l'entreprise (ou établissement)** : sera en mesure de certifier des comptes c'est-à-dire, simplement, d'indiquer qu'une personne physique (identifiée par un compte Douane.gouv.fr) fait bien partie de cette entreprise. Il s'agit d'une sécurité pour l'entreprise pour contrôler les comptes Douane.gouv.fr de ses employés.
- **l'administrateur de téléservice de l'entreprise (ou établissement)** : sera en mesure d'HABILITER des comptes à l'accès aux téléservices pouvant être utilisés par les établissements concernés (*cf* étape de la convention d'accès). Il peut habiliter les comptes Douane.gouv.fr certifiés des employés de son entreprise (il peut même habiliter d'autres comptes Douane.gouv.fr de personnes d'autres entreprises – *cf* le cas de la représentation).

Concrètement, à ce stade, l'administrateur de la téléprocédure Delta T devra habiliter les comptes douane.gouv certifiés des collaborateurs de l'entreprise souhaitant déposer des déclarations de transit pour le compte de celle-ci. Il s'agira alors d'opérations dites en « *compte propre* » c'est-à-dire où le titulaire du régime est son propre représentant.

#### <span id="page-41-0"></span>**1.2. Cas de la représentation**

Une entreprise (A) souhaite que des personnes physiques d'une entreprise (B) établissent, pour son compte, des déclarations de transit.

Un contrat de représentation de droit privé lie éventuellement les deux entreprises et les personnes physiques de l'entreprise (B) déclarant pour l'entreprise (A) disposent d'un mandat de représentation de l'entreprise (A).

Sur les déclarations de transit, l'entreprise (A) sera reprise comme titulaire du régime, et l'entreprise (B) comme Représentant.

![](_page_41_Picture_252.jpeg)

#### <span id="page-42-0"></span>**2. Le guide d'utilisation Delta T**

Ce guide sera régulièrement enrichi de corrections/nouvelles fonctionnalités de Delta T.

En effet, l'application continuera de grandir à mesure des livraisons applicatives post-mise en production. Une communication régulière sur ces nouvelles livraisons sera apportée.